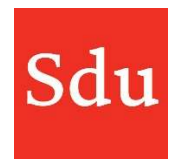

De handleiding voor het gebruik van Addify bestaat uit de volgende onderdelen:

- Wat is Addify en Addify Intelligence
- Inloggen
- Het Dashboard
- Beheerfuncties
- Klanten
- Dossiers en notities
- Signaleringen (Addify Intelligence module)
- Eigen templates

#### Vragen over Addify?

### Bel of mail ons via (070) 378 0150 en addify@sdu.nl

Versies

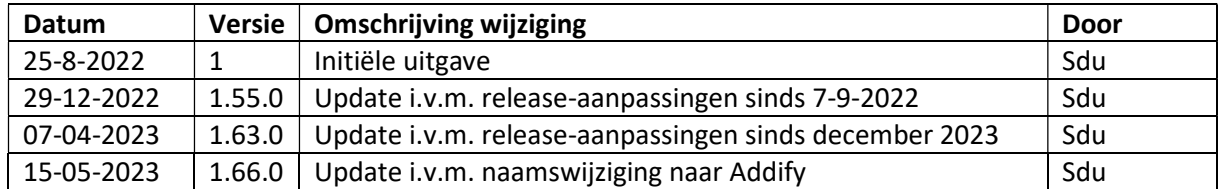

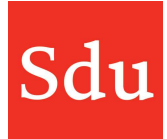

# Inhoud

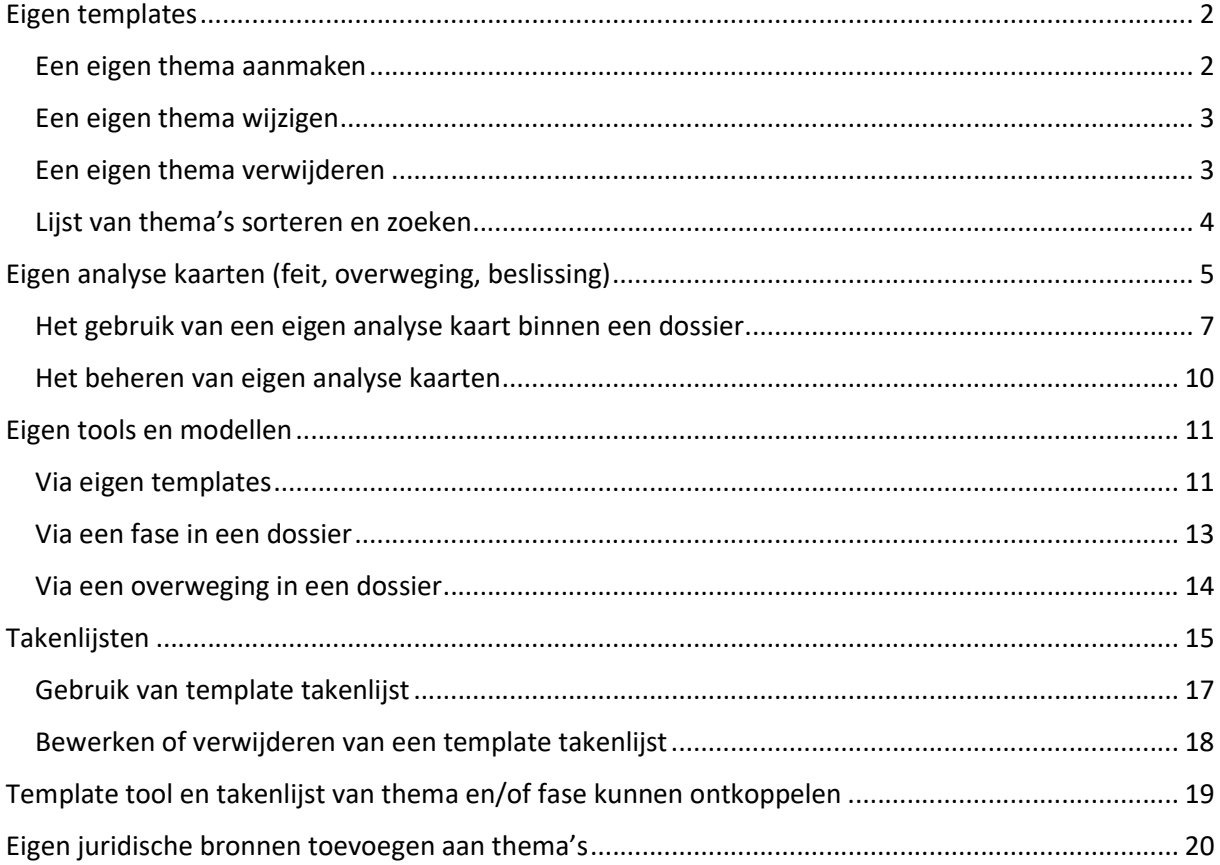

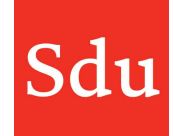

# Eigen templates

Als je in de themalijst het thema voor jouw casus echt niet tegenkomt, kan je een 'Nieuw eigen thema' aanmaken. Dit thema is dan binnen het hele kantoor voor alle Addify gebruikers zichtbaar.

Eigen templates kun je aanmaken via het Instellingen menu. Klik daarvoor op je avatar (rondje rechtsboven) en kies het menu 'Eigen templates'.

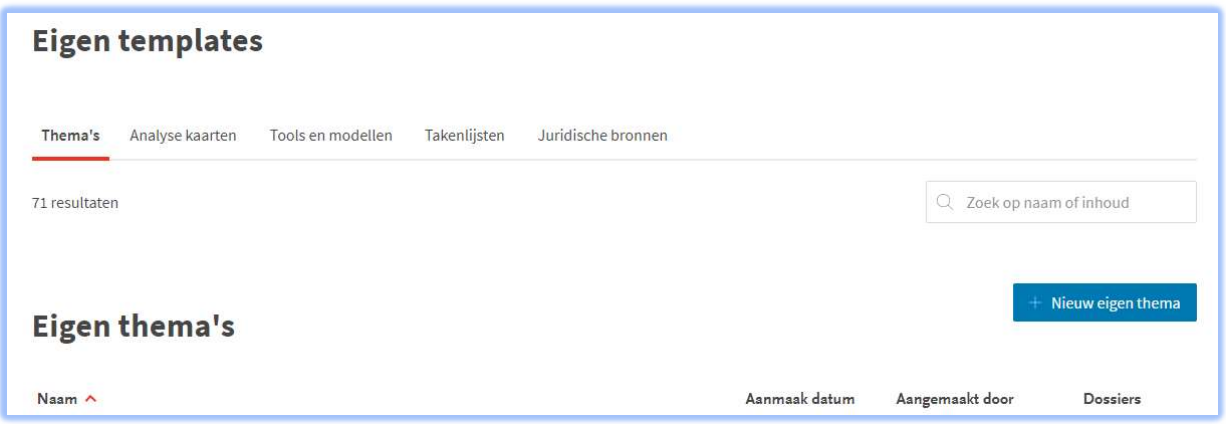

De beheer omgeving opent met de tab thema's. Daarin zie je de eigen thema's van jouw kantoor (als die er zijn). Daaronder staan voor de compleetheid ook nog de Sdu voor gedefinieerde thema's met de aanduiding van het aantal dossiers waar dat thema wordt gebruikt.

### Een eigen thema aanmaken

Klik op de functieknop Nieuw eigen thema en geef het thema een naam.

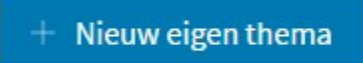

Let op! Is er binnen jouw kantoor een bureau vaktechniek aanwezig, dan is het goed om met hen gezamenlijk de naam van het eigen template thema te bepalen. Wellicht is er al een ander thema beschikbaar dat erop lijkt. Op deze manier voorkom je dat er wildgroei ontstaat in de thema lijst.

Na het aanmaken van het nieuwe eigen thema kun je deze (eventueel) ook voorzien van eigen analyse kaarten, tools en modellen, takenlijst en juridische bronnen. Overigens kun je de eigen kaarten, tools, takenlijsten en juridische bronnen ook koppelen aan bestaande thema's. Ook aan Sdu thema's.

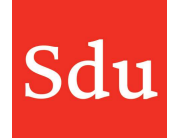

# Een eigen thema wijzigen

Door op de ellipses (drie puntjes …) achter het eigen thema te klikken, kan je voor 'bewerk' kiezen. Je kunt vervolgens de naam van het Eigen thema aanpassen. Dit is dan direct zichtbaar voor alle gekoppelde dossiers en in de lijst van thema's.

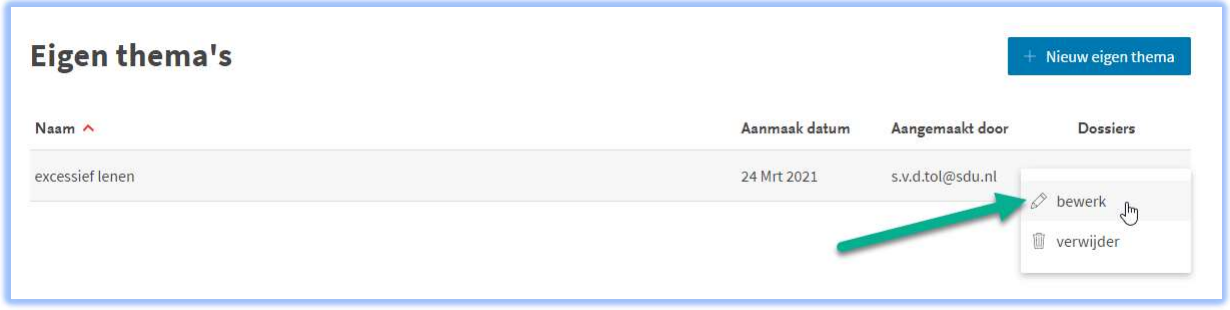

### Een eigen thema verwijderen

Als een thema dubbel is aangemaakt, of wellicht heel veel overlap heeft met een ander thema, is het verstandig een thema te verwijderen.

Let op! Dit thema wordt voor alle dossiers waar het thema aan hangt hernoemd met de naam van het thema gevolgd door '(oud)'. Bij het voorbeeld Ruimtevaart zie je dan 'Ruimtevaart (oud)'.

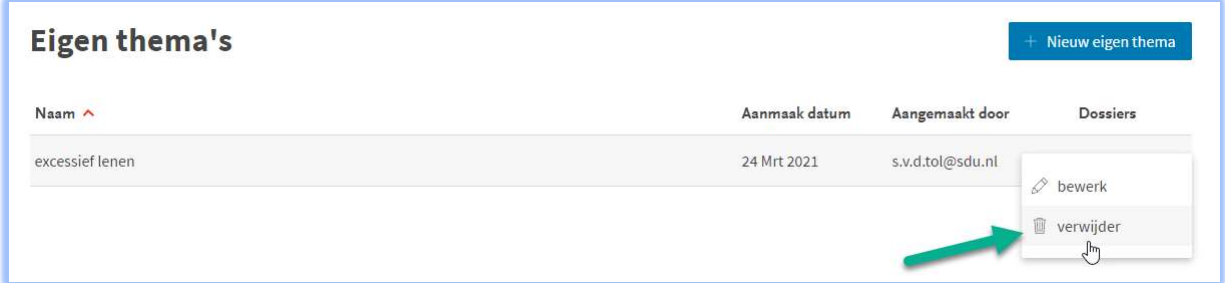

Als je een thema wilt verwijderen, krijg je een waarschuwing met de vraag of je het zeker weet, want er is geen weg terug.

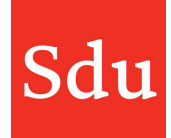

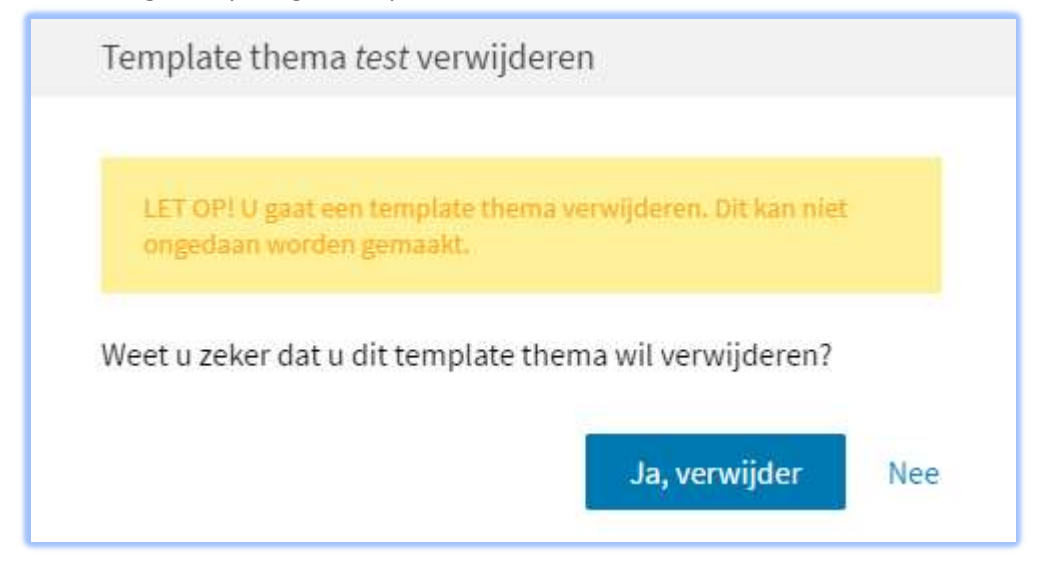

### Lijst van thema's sorteren en zoeken

Als het eigen template thema overzicht wat lang wordt, is het wellicht handig om te weten dat je de lijst van thema's kunt sorteren en dat je ook op de naam van het thema kunt zoeken. Bij het zoeken wordt ook de lijst van Sdu thema's doorzocht.

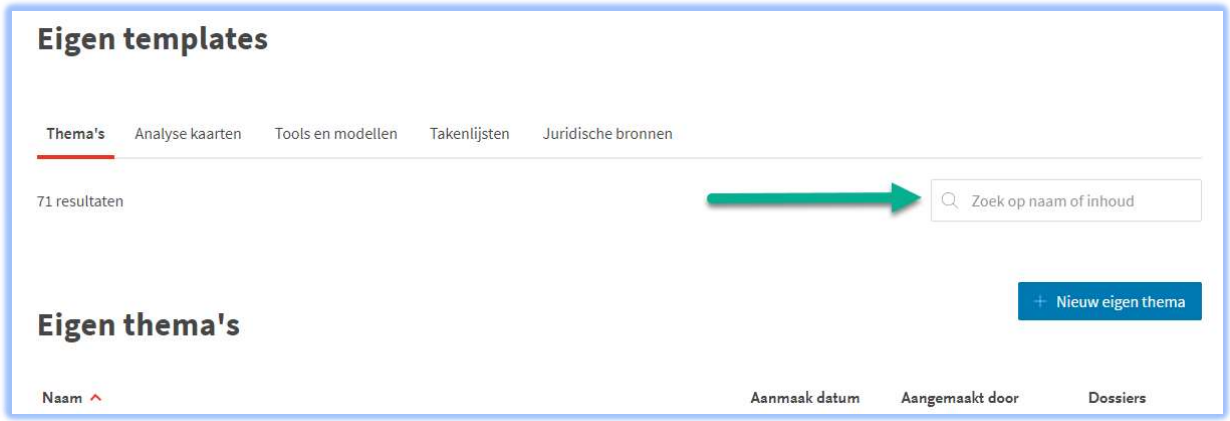

Je kunt het overzicht met eigen thema's of het overzicht met Sdu thema's sorteren op naam (alfabetische volgorde). Dat kan zowel oplopend (A-Z) als aflopend (Z-A).

Het overzicht met eigen thema's kun je bovendien sorteren op de kolom 'Aanmaak datum' door op deze kolomtitel te klikken.

De kolom die is gesorteerd is herkenbaar aan het rode 'dakje' naast de kolomtitel waarop gesorteerd is.

Je kunt 1 keer klikken op de kolomtitel om oplopend te sorteren en nogmaals klikken om aflopend te sorteren.

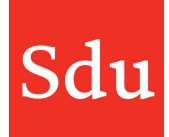

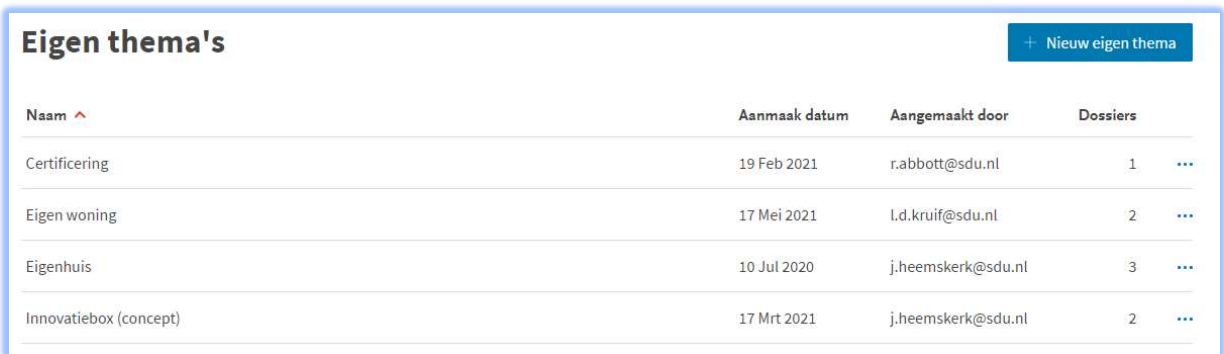

# Eigen analyse kaarten (feit, overweging, beslissing)

Eigen analyse kaarten kun je aanmaken via het Instellingen menu. Klik daarvoor op je avatar (rondje rechtsboven) en kies het menu 'Eigen templates'.

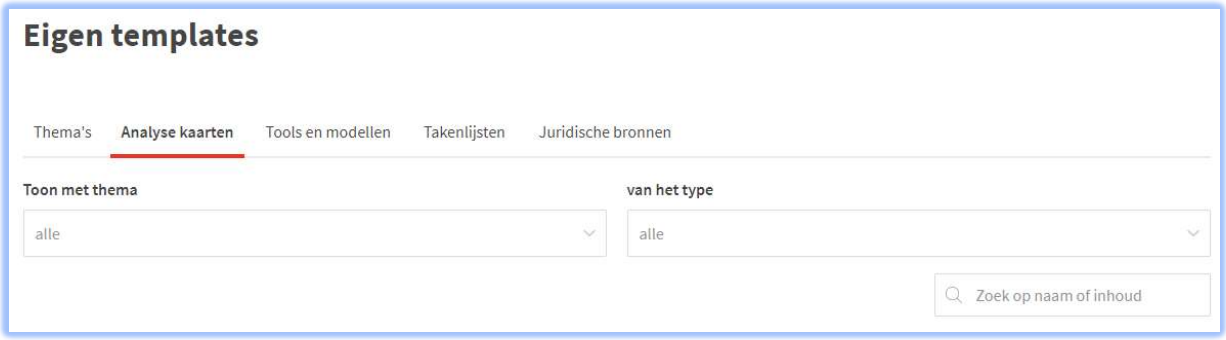

Analyse kaarten zijn de kaarten die in de analyse fase op het canvas kunnen worden geplaatst. Het gaat om:

- Feiten
- Overwegingen
- Beslissingen

Kies voor de tab Analyse kaarten en klik op de functie "Nieuwe eigen analysekaart"

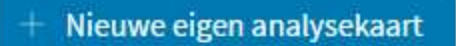

Er opent een scherm aan de rechterzijde waarin je de volgende gegevens moet invullen.

#### Naam

Naam van de analyse kaart. Tip: zorg voor een korte pakkende naam. Dat is fijn bij gebruik op het canvas van een dossier.

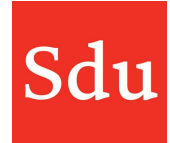

#### Thema

Kies het thema waar deze analyse kaart bij hoort, dit kan een eigen thema of een Sdu thema zijn. Type

Kies het type van de kaart: feit, overweging, beslissing. Een feit zal blauw kleuren, een overweging geel en een beslissing groen. Net als de kaarten in de analyse fase.

#### URL

Geef een URL (verwijzing naar een online bestand/site) mee voor eventuele achtergrond informatie. Deze URL wordt in de overweging als link getoond bij de detailoverwegingen.

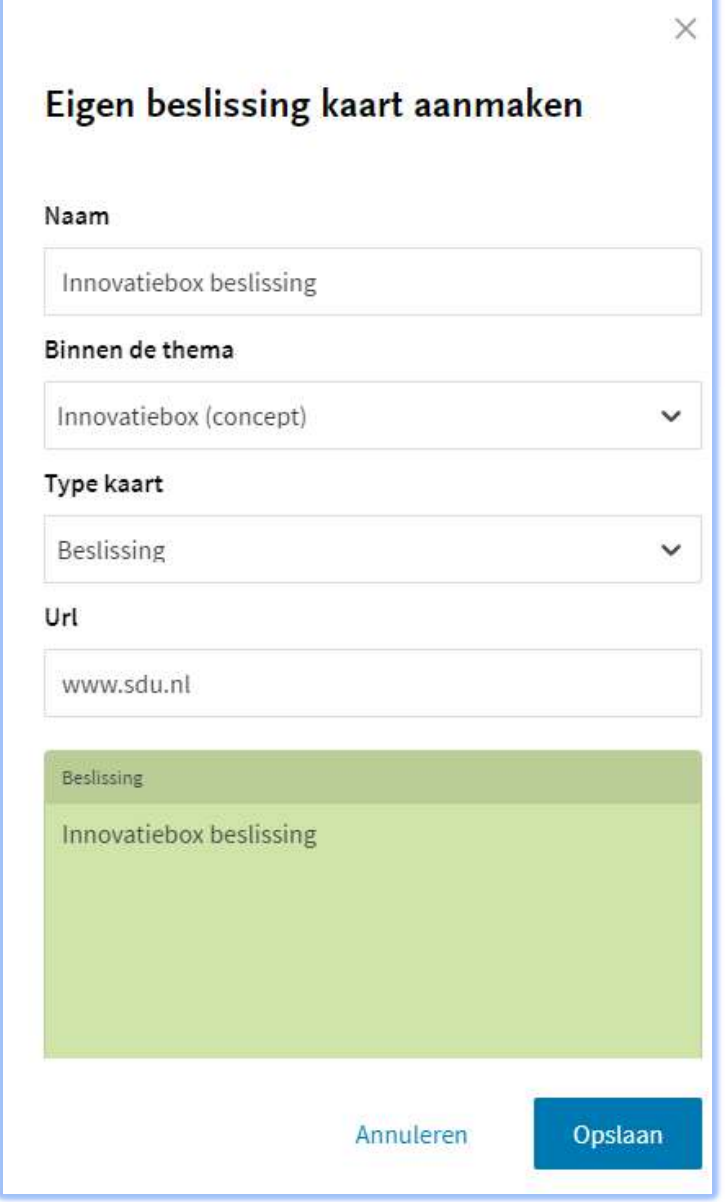

Na het Opslaan is de analyse kaart aangemaakt en bovenaan de lijst van eigen analyse kaarten zichtbaar.

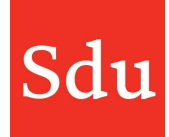

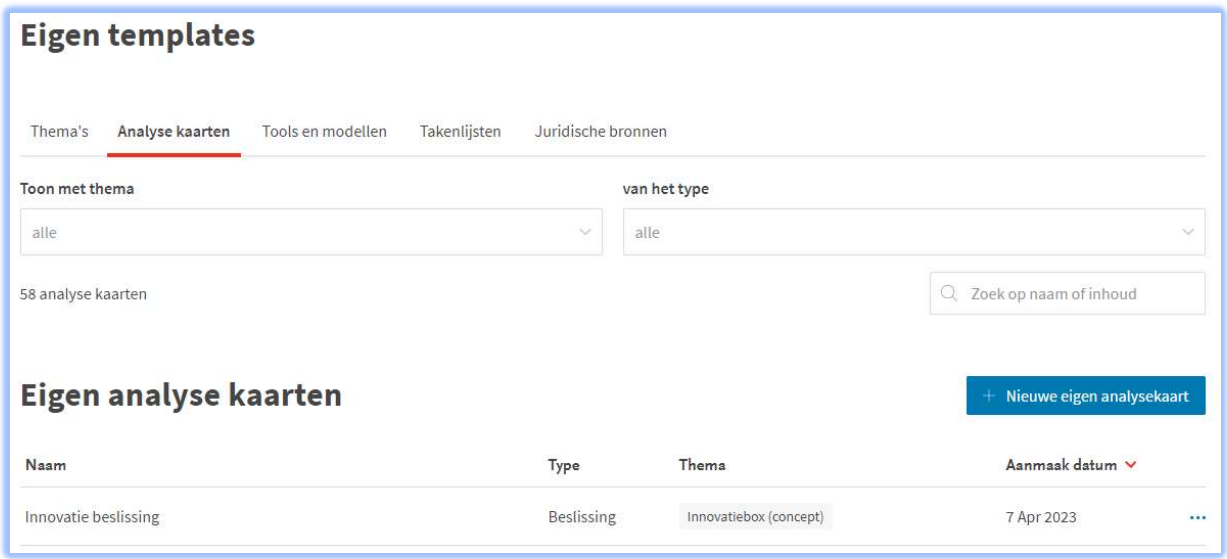

Door de te klikken op de 3 puntjes aan het einde van de regel kun je de eigen kaart bewerken of verwijderen.

### Het gebruik van een eigen analyse kaart binnen een dossier

Zodra de analyse kaarten zijn aangemaakt, zijn deze feiten, overwegingen en beslissingen zichtbaar voor alle Addify gebruikers als zij op het bijbehorende thema een dossier aanmaken. De eigen analyse kaarten zijn te herkennen aan de aanduiding: Eigen analyse kaart direct onder de titel van de kaart.

De analyse kaarten zijn altijd zichtbaar op alfabetische volgorde. Als een eigen analyse kaart is toegevoegd aan een Sdu thema, zal deze analyse kaart altijd onder de analyse kaarten van Sdu worden getoond.

Als voorbeeld heb ik hier een dossier aangemaakt met het eigen thema Innovatiebox (concept) en zie ik in de lijst de eigen feiten, overwegingen en beslissingen terug. Hieronder een overweging als

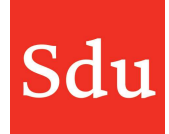

### Handleiding Addify – Eigen templates voorbeeld.

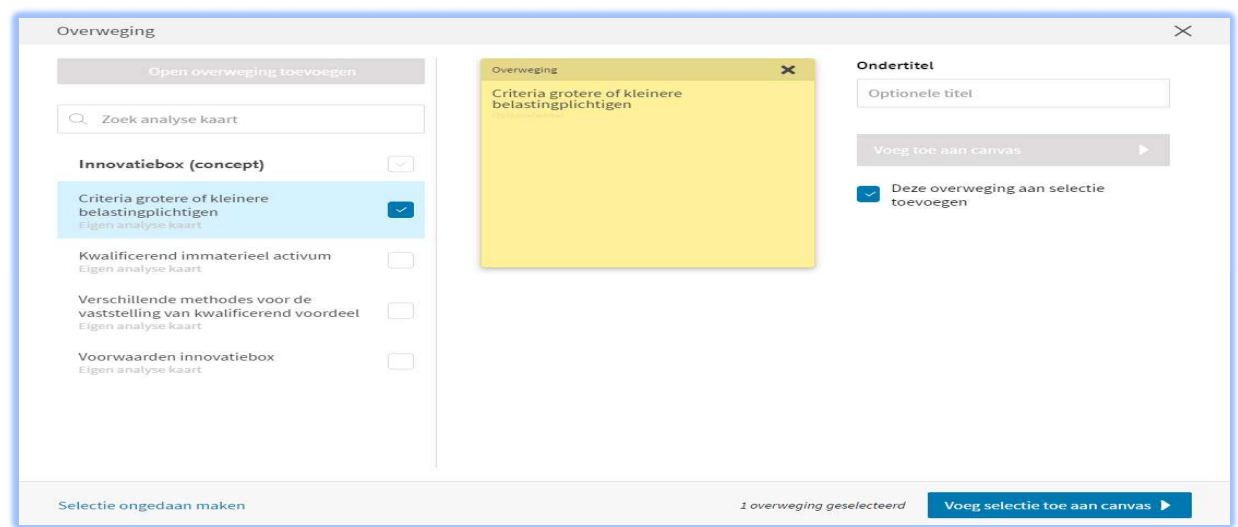

Het is ook nog steeds mogelijk om, naast de van te voren bepaalde eigen analyse kaarten, zelf open feiten, overwegingen of beslissingen toe te voegen. Die gelden dan alleen voor dit specifieke dossier.

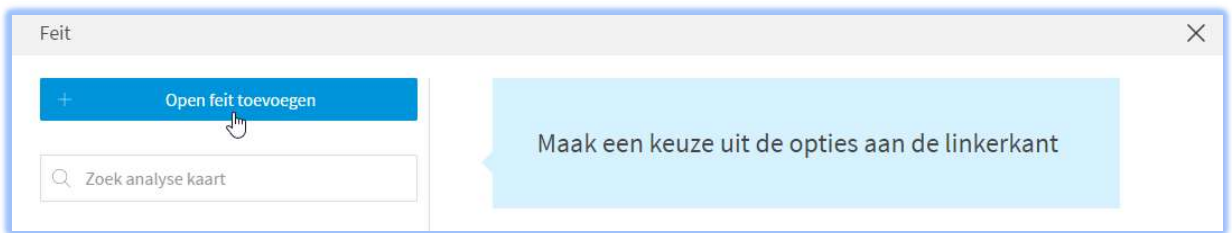

Zie hier bijvoorbeeld een open feit 'S&O verklaring aanwezig' die puur alleen voor dit dossier is aangemaakt.

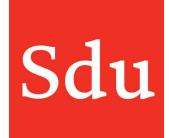

Handleiding Addify – Eigen templates

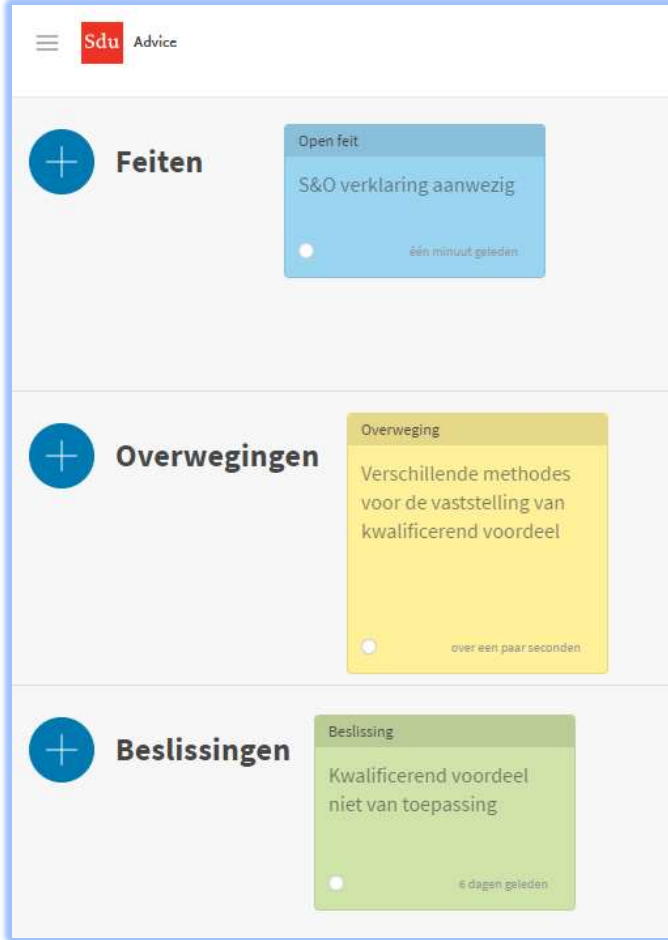

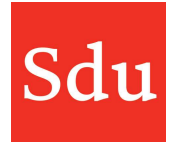

# Het beheren van eigen analyse kaarten

Eigen analyse kaarten kun je beheren via het Instellingen menu. Klik daarvoor op je avatar (rondje rechtsboven) en kies het menu 'Eigen templates' en klik vervolgens op de tab 'Analyse kaarten'.

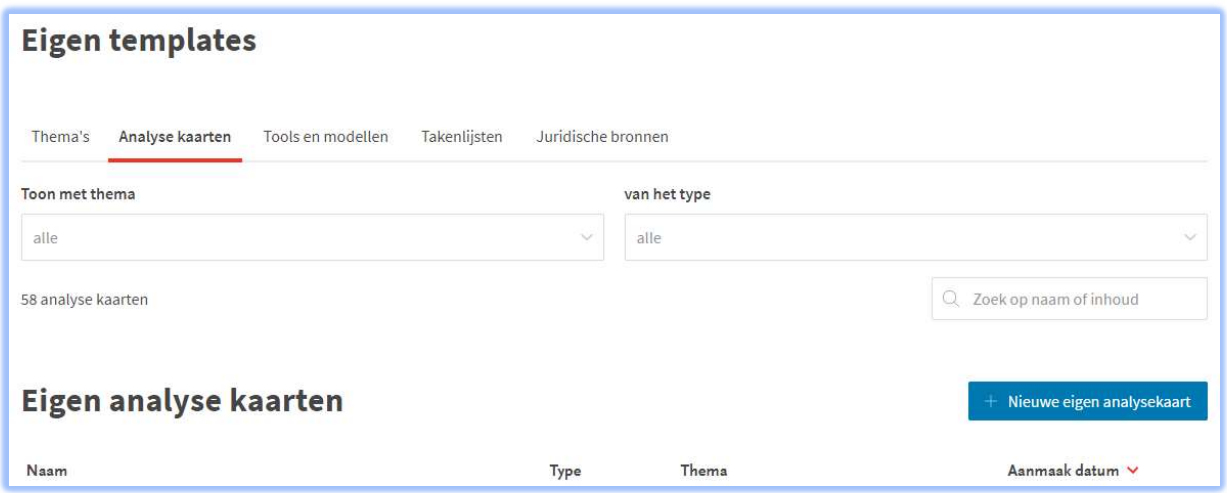

In deze omgeving kan worden gefilterd op:

- Kaarten van een bepaald thema
- Kaarten van een bepaald type: feiten, overwegingen of beslissingen

Daarnaast kan er ook worden gezocht op de naam van een analyse kaart.

Door op de drie puntjes achter een analyse kaart te klikken krijg je de keuze 'bewerk' en 'verwijder'.

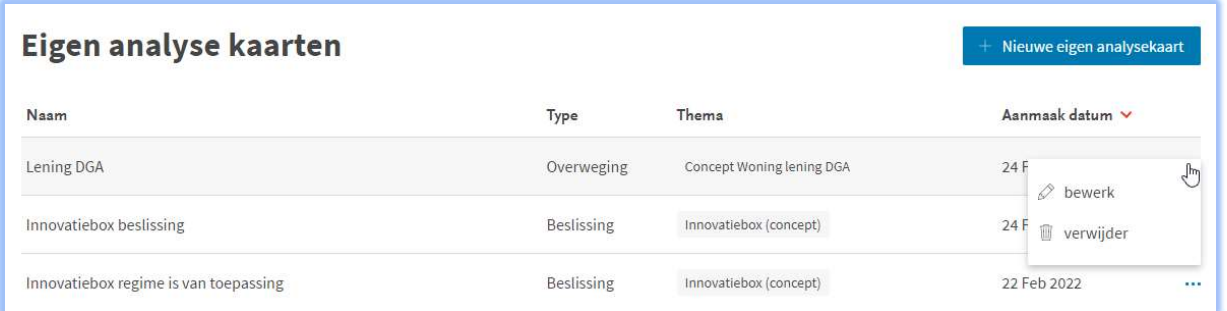

Bij het kiezen voor 'bewerk' verschijnt de bestaande kaart en kan er een wijziging worden aangebracht.

Bij het kiezen voor 'verwijder' zal worden gevraagd of je zeker weet of je de analysekaart wilt verwijderen.

Als de analyse kaart is verwijderd en deze is al eerder geplaatst op een canvas van een dossier, dan blijft deze analyse kaart in het dossier gewoon bestaan. Alleen komt deze analyse kaart dan niet meer voor in de te selecteren feiten, overwegingen of beslissingen.

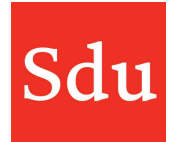

# Eigen tools en modellen

Eigen tools en modellen kunnen aan alle thema's worden toegevoegd. Dat kan in een dossier gedaan worden maar ook in de beheeromgeving : eigen templates. De eigen tools en modellen zijn dan voor alle Addify gebruikers binnen jouw kantoor te gebruiken.

### Via eigen templates

Open het Instellingen menu. Klik daarvoor op je avatar (rondje rechtsboven) en kies het menu 'Eigen templates'.

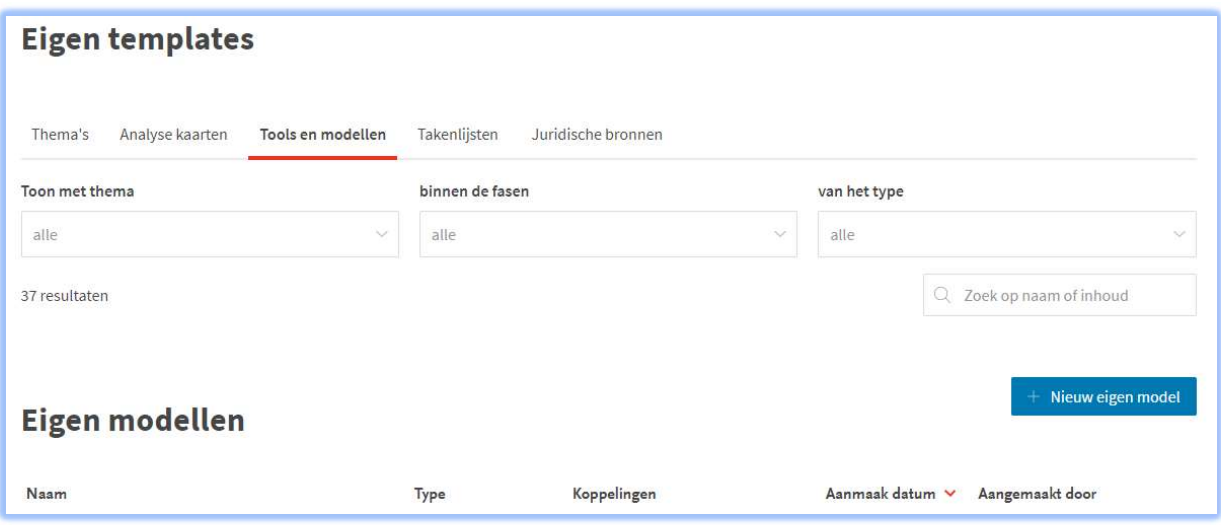

Kies voor de tab Tools en modellen en klik op de functie "Nieuw eigen model"

# Nieuw eigen model

Er opent een scherm aan de rechterzijde waarin je de volgende gegevens moet invullen.

#### Bestand toevoegen

Kies het bestand welke bedoeld is als eigen tool of model.

#### Naam

Geef het bestand een naam.

#### Type

Kies het type bestand.

#### Gekoppeld aan

Hier kies je het thema en de fase waaraan deze tool moet worden gekoppeld.

Als je kiest voor de fase Inventarisatie, Advies of Uitvoering dan kun je de tool ook nog aan andere thema's koppelen. Maar die worden dan ook automatisch aan dezelfde fase gekoppeld als de eerste koppeling.

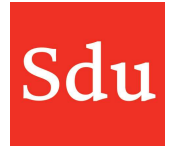

Als je kiest voor de fase 'Analyse' dan moet je ook een overweging kiezen. Daarna kun je binnen deze bewerking niet nog een koppeling maken zoals bij de andere fases.

Kies Opslaan. Vanaf dat moment is de tool/model voor alle gebruikers van de organisatie bij het gekozen thema en fase zichtbaar en te gebruiken.

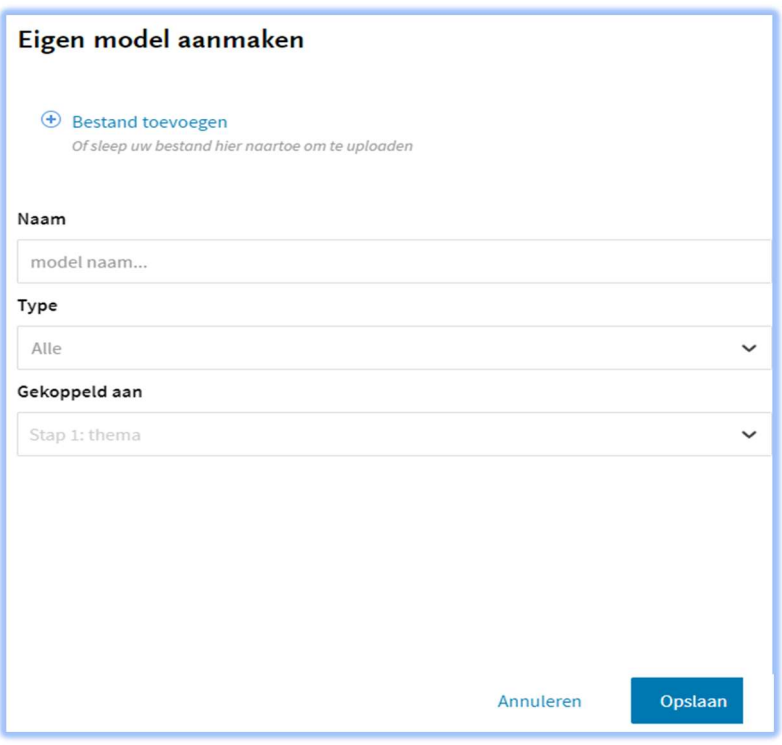

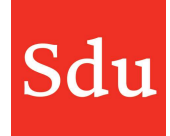

# Via een fase in een dossier

Het is ook mogelijk om eigen tool of model aan te maken binnen een fase van het dossier. Als je dat doet voor de fases Inventarisatie, Advies of Uitvoering dan open je de betreffende fase en klik je rechtsonder (onder Tools en modellen) op 'Voeg eigen model of tool aan Addify toe'.

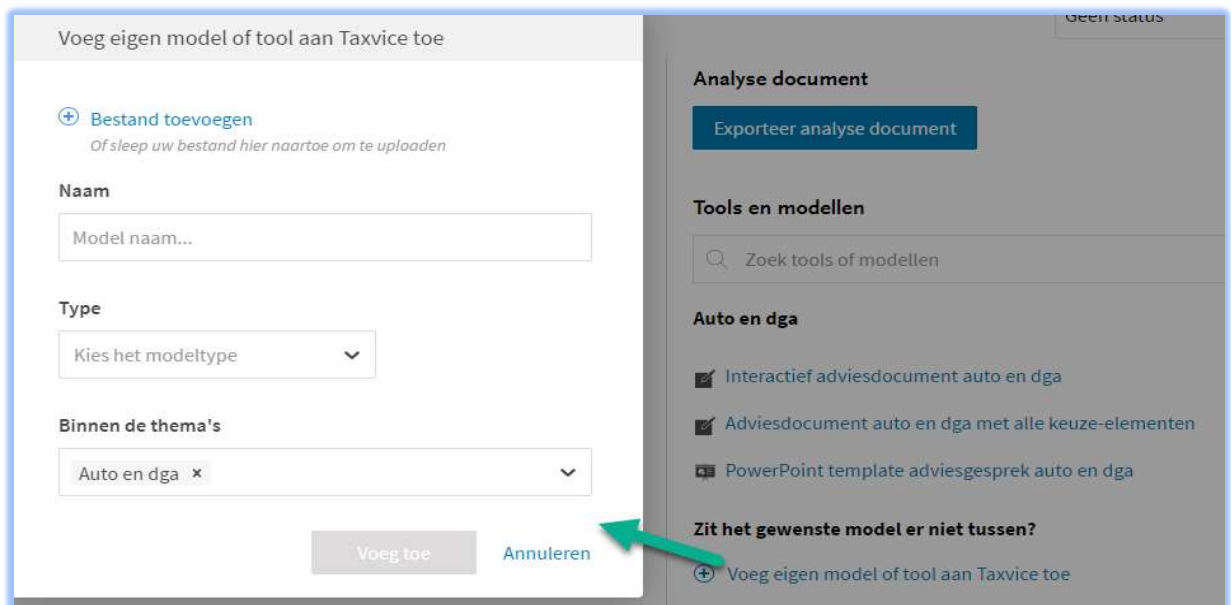

Er opent een scherm waarin je de volgende gegevens moet invullen.

#### Bestand toevoegen

Kies het bestand welke bedoeld is als eigen tool of model.

#### Naam

Geef het bestand een naam.

#### Type

Kies het type bestand.

#### Binnen de thema's

Hier kies je het thema waaraan deze tool moet worden gekoppeld. Standaard is of zijn de thema's die gekoppeld zijn aan het dossier waarbinnen je deze handeling uitvoert al ingevuld. Je kunt deze eventueel wijzigen/aanvullen. De eigen tool wordt dan gekoppeld aan de geselecteerde thema('s) en zichtbaar in de fase waarbinnen je de tool hebt opgevoerd.

Kies "Voeg toe". Vanaf dat moment is de tool/model voor alle gebruikers van de organisatie bij het gekozen thema en fase zichtbaar en te gebruiken.

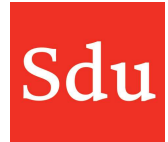

### Via een overweging in een dossier

Open een overweging kaart in een dossier en klik onder Tools op 'Voeg eigen model of tool aan Addify toe'.

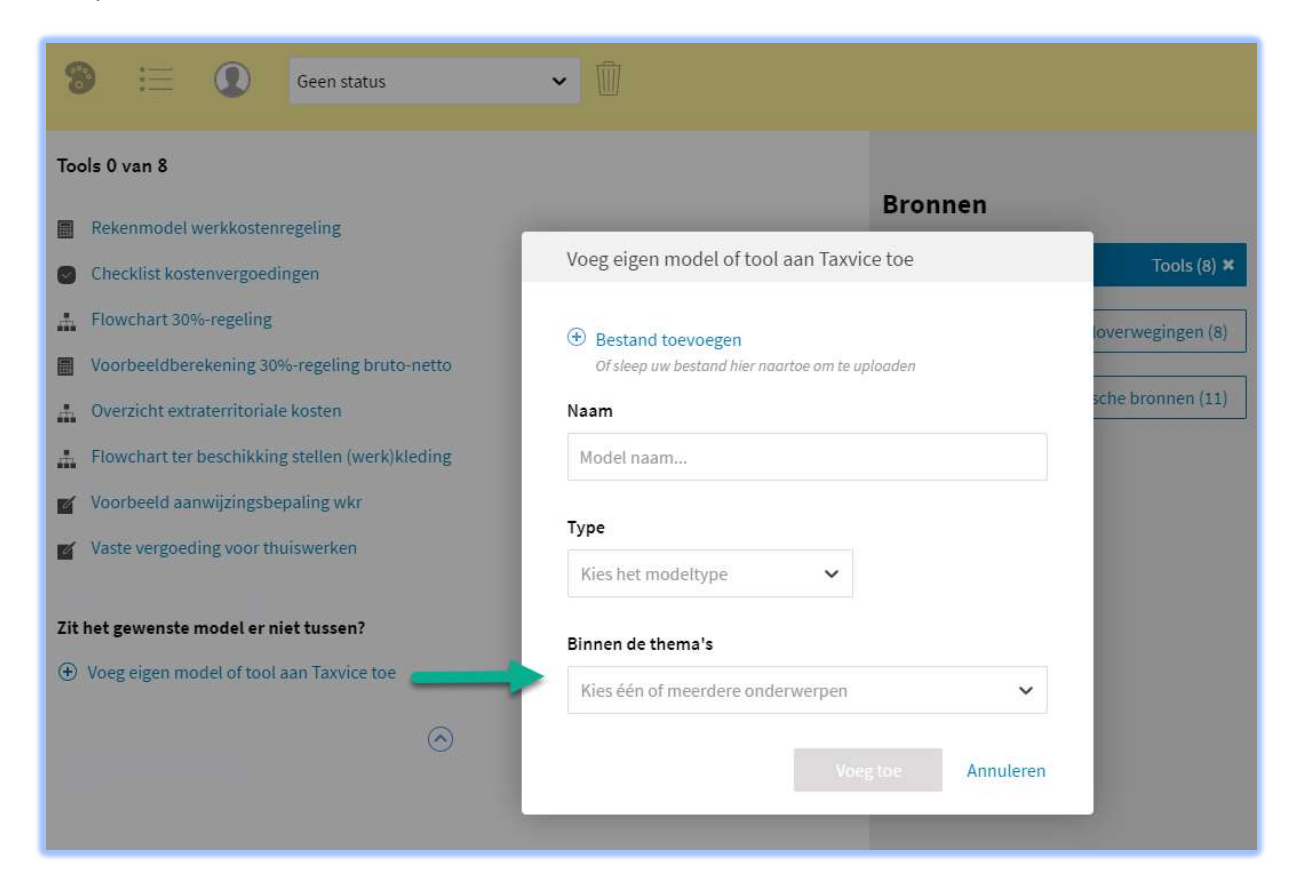

Er opent een scherm waarin je de volgende gegevens moet invullen.

### Bestand toevoegen

Kies het bestand welke bedoeld is als eigen tool of model. Naam Geef het bestand een naam. Type Kies het type bestand.

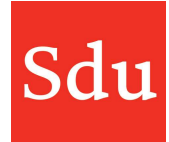

#### Binnen de thema's

Hier kies je het thema waaraan deze tool moet worden gekoppeld. Standaard staan of zijn de thema's die gekoppeld zijn aan het dossier waarbinnen je deze handeling uitvoert al ingevuld. Je kunt deze eventueel wijzigen/aanvullen. De eigen tool wordt dan gekoppeld aan de geselecteerde thema('s) en zichtbaar in de fase waarbinnen je de tool hebt opgevoerd.

Kies "Voeg toe". Vanaf dat moment is de tool/model voor alle gebruikers van de organisatie bij het gekozen thema en fase zichtbaar en te gebruiken.

# Takenlijsten

Je kunt takenlijsten maken die je vaker kunt hergebruiken. Je maakt als het ware een template takenlijst.

Open het Instellingen menu. Klik daarvoor op je avatar (rondje rechtsboven) en kies het menu 'Eigen templates'.

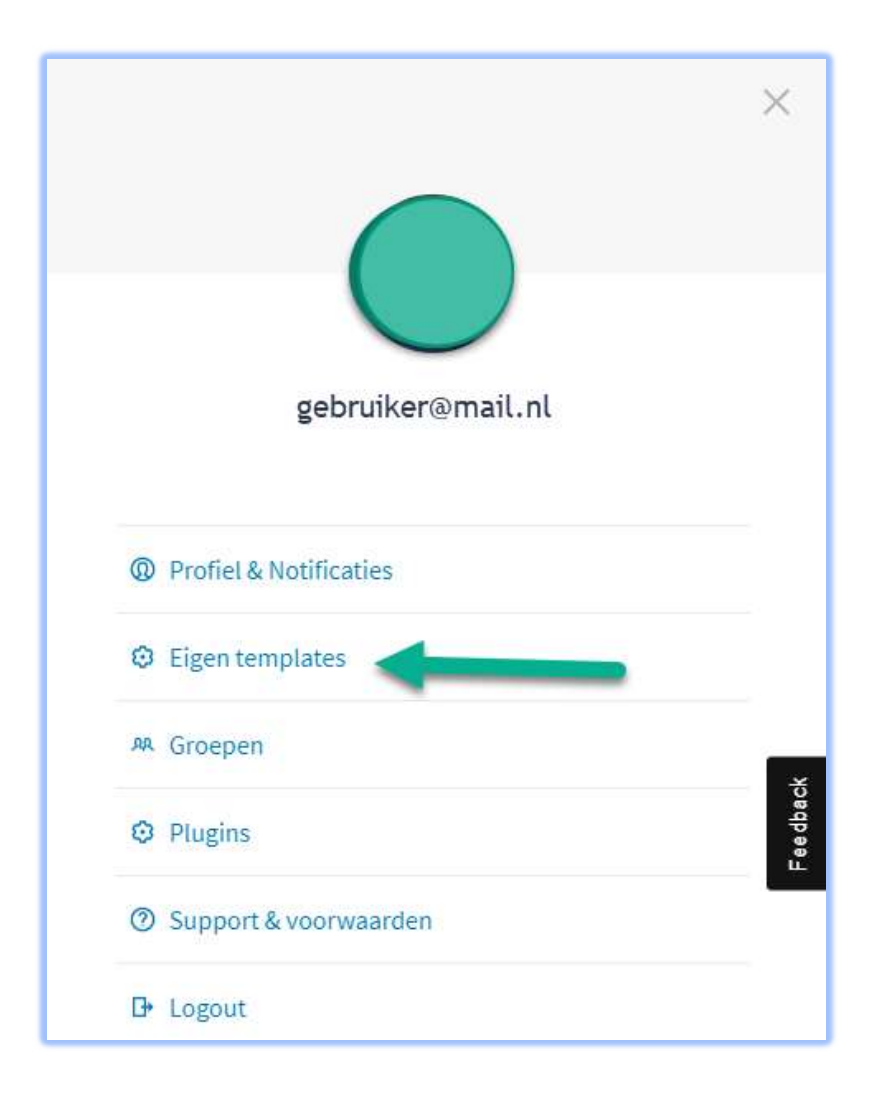

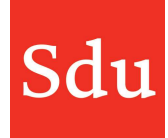

Kies voor de tab Tools en modellen en klik op de functie "Nieuwe takenlijst"

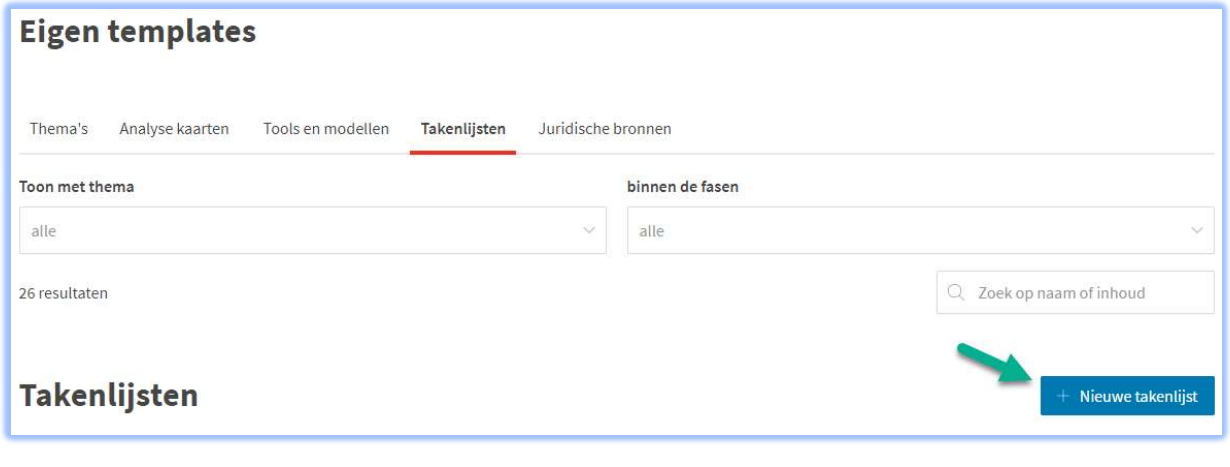

# $+$  Nieuwe takenlijst

Het scherm 'Takenlijst aanmaken' opent aan de rechterzijde.

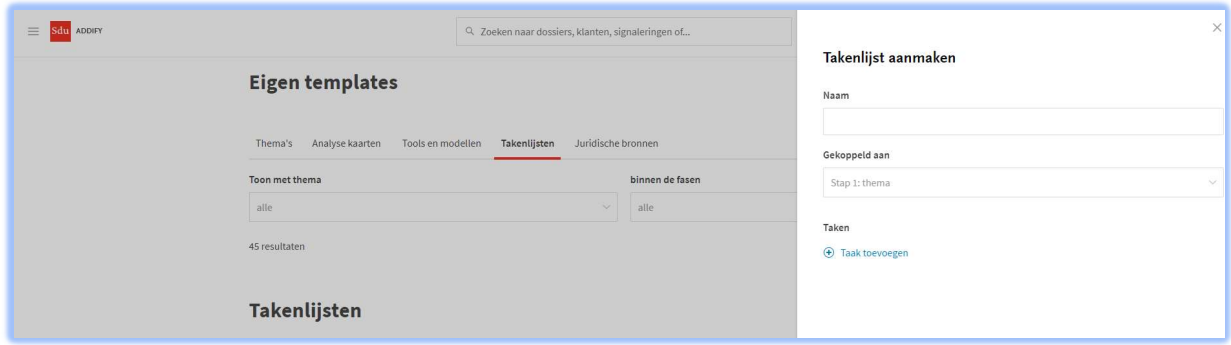

In een takenlijst moeten de volgende gegevens worden ingevoerd:

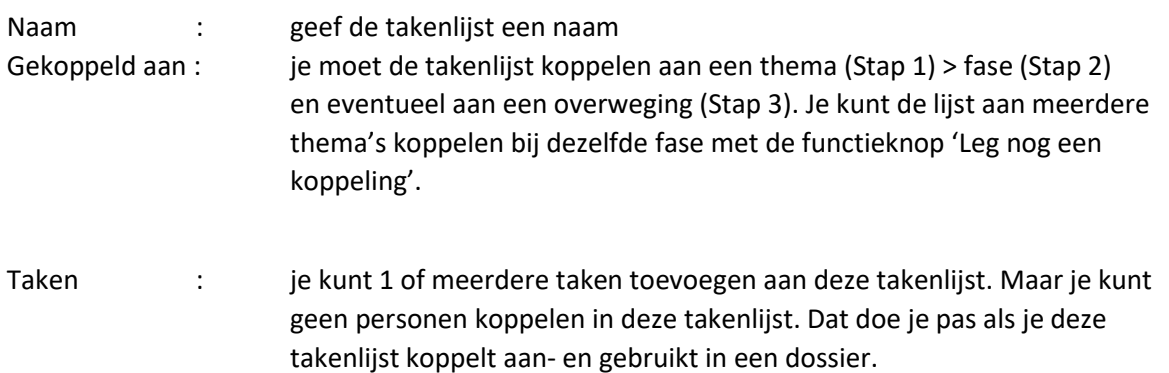

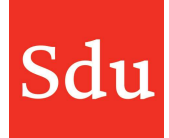

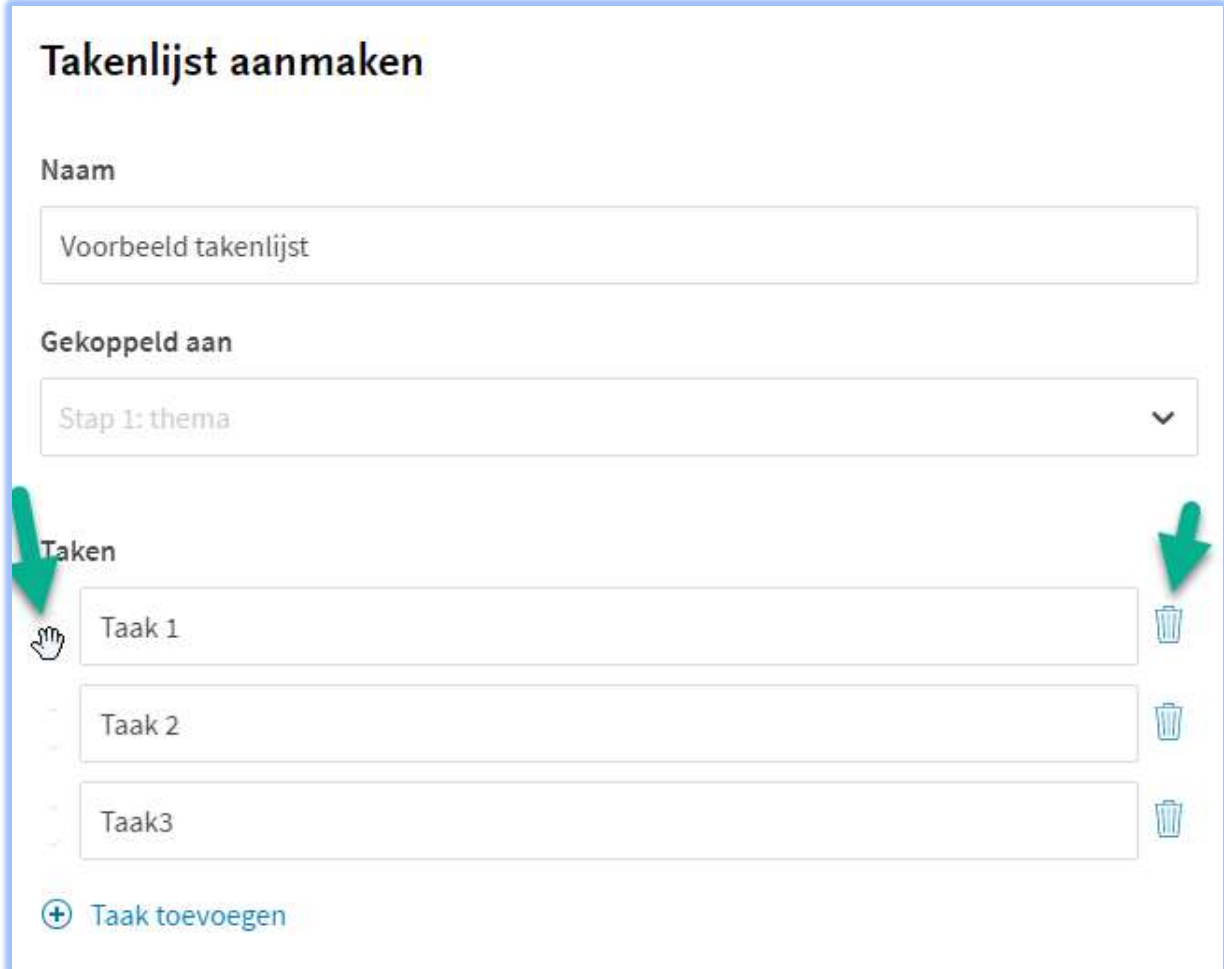

Als je meerdere taken hebt dan kun je de volgorde daarvan wijzigen door de pijltjes voor de taak aan te klikken (hou de muis ingedrukt) en te slepen met de muis.

Achter de taak staat een prullenbak afbeelding. Als je daarop klikt dan verwijder je de taak.

# Gebruik van template takenlijst

Als je een template takenlijst hebt aangemaakt dan kun je die gebruiken binnen het thema en de fase waaraan je de template takenlijst hebt gekoppeld.

Als je in een dossier klikt op "Nieuwe takenlijst" dan krijg je een keuzemenu. Kies je voor 'Open takenlijst' dan maak je nog gewoon een eigen takenlijst. De takenlijsten met andere namen zijn de template takenlijsten.

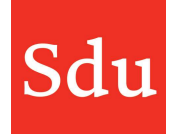

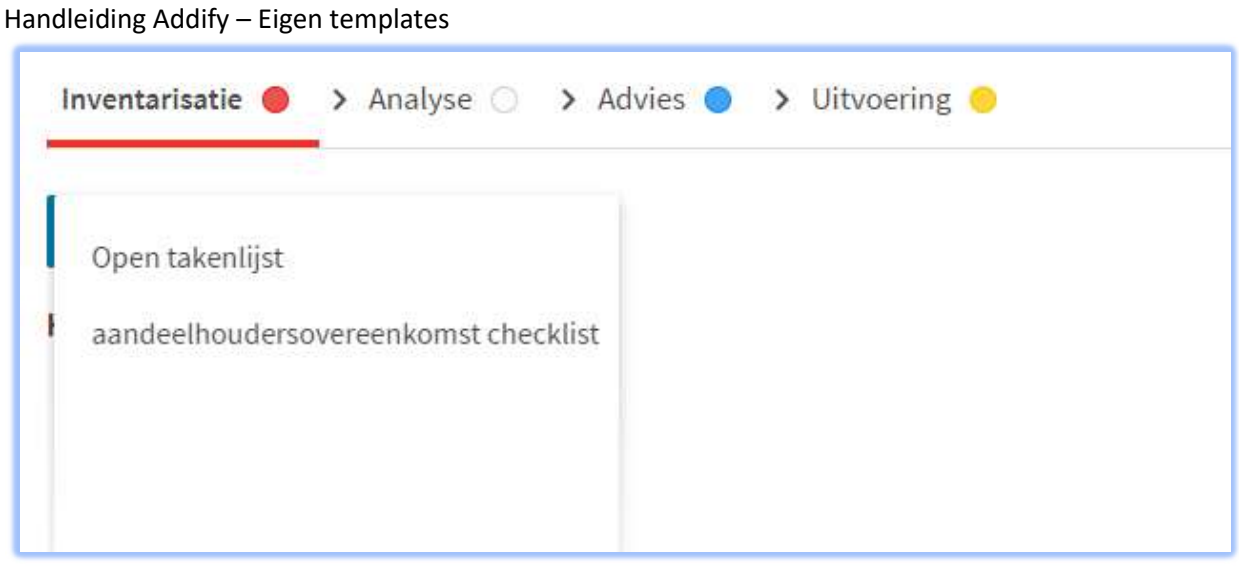

In bovenstaand voorbeeld is 'aandeelhoudersovereenkomst checklist' een template takenlijst die gekoppeld is aan een thema in de fase Inventarisatie.

Let op: nadat je een template takenlijst hebt gebruikt in een dossier is er geen koppeling tussen het template en de takenlijst in het dossier. M.a.w.: als je na gebruik in een dossier in het template takenlijst wijzigingen aanbrengt dan komen die niet in een eerder gebruikte takenlijst in een dossier.

# Bewerken of verwijderen van een template takenlijst

In het scherm 'Eigen templates > Takenlijsten' kun je achter een takenlijst klikken op de 3 puntjes.

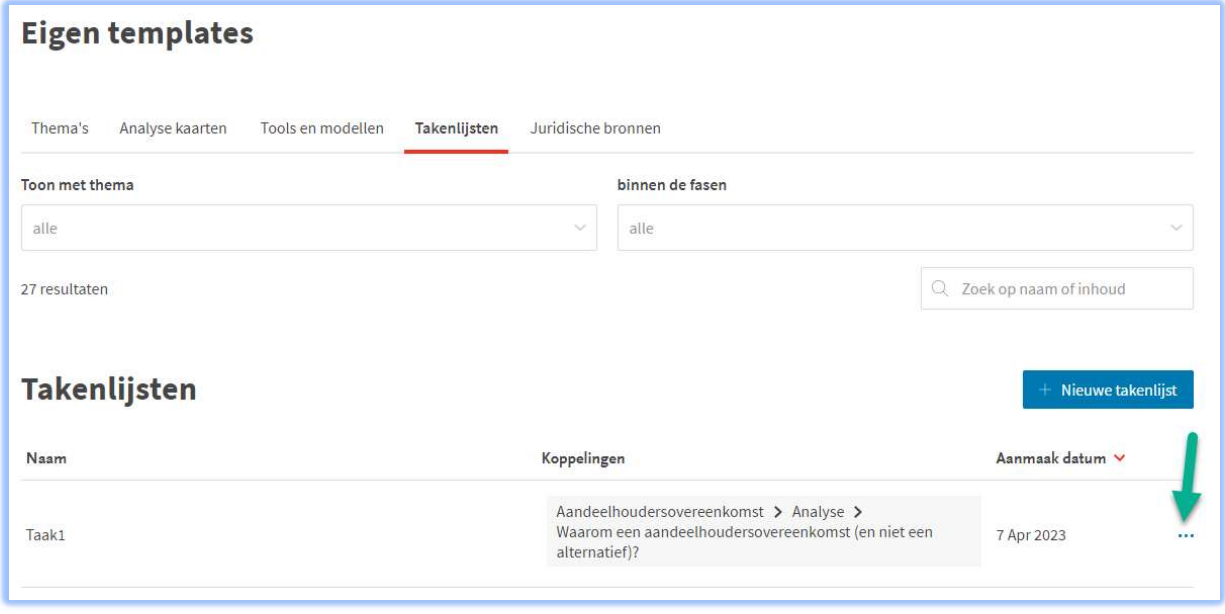

Vervolgens kun je kiezen uit de opties 'bewerk' of 'verwijder'.

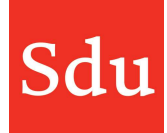

# Template tool en takenlijst van thema en/of fase kunnen ontkoppelen

Als je een template tool of takenlijst heb aangemaakt en gekoppeld aan een thema/fase, dan kun je de thema/fase combinatie op een later moment ook weer wijzigen.

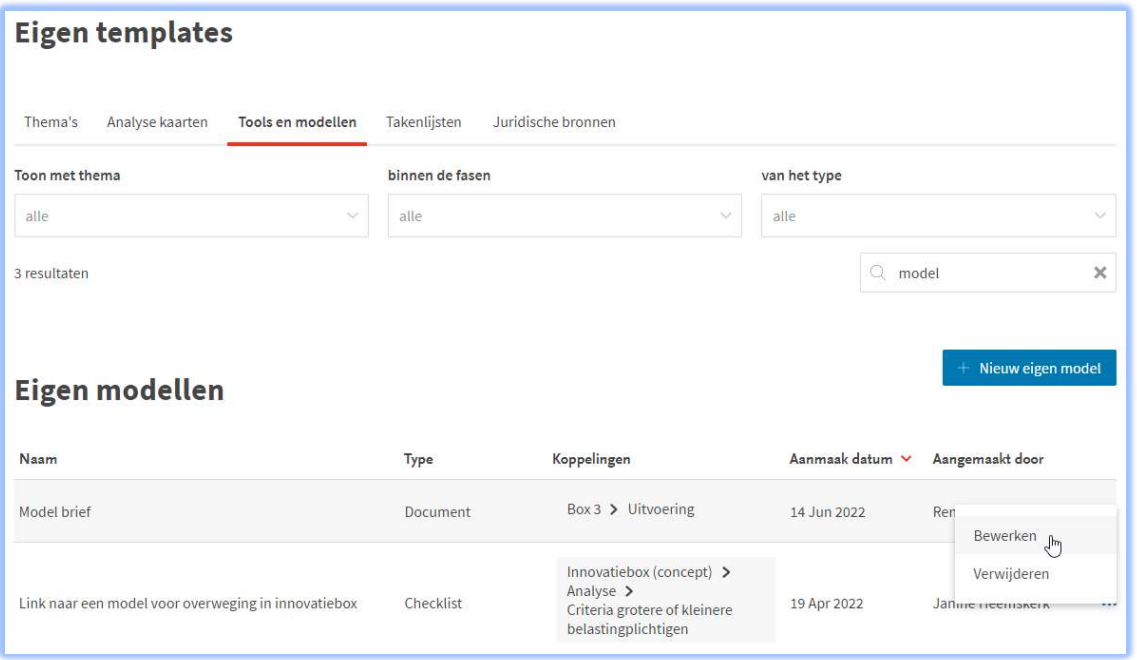

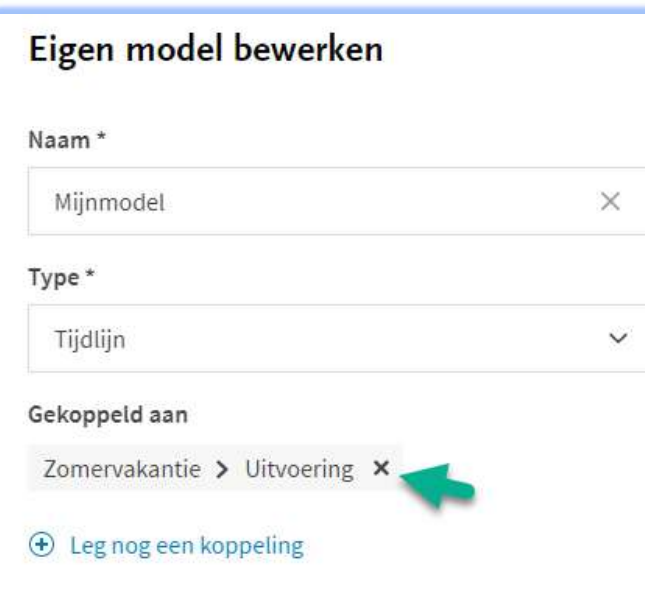

Klik in het overzicht van de tools en modellen of takenlijsten op de 3 puntjes van het onderdeel welke je wilt wijzigen. Klik dan op 'bewerk'.

Je komt nu in het bewerkscherm waar je m.b.v. het kruisje de koppeling kunt verwijderen.

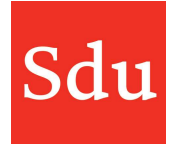

# Eigen juridische bronnen toevoegen aan thema's

Je kunt nu een eigen juridische bron van bijvoorbeeld de overheid toevoegen aan een thema. Dat kan zowel aan een eigen thema als aan een Sdu thema.

Het toevoegen van een eigen juridische bron kan worden gedaan via het instellingen menu > Eigen templates.

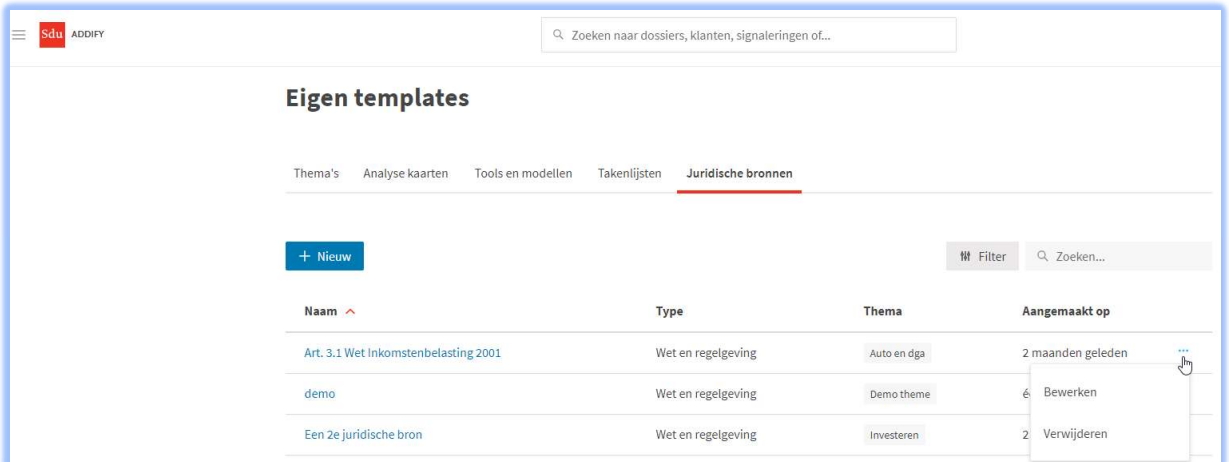

In het scherm "Eigen templates" kun je in de tab 'Juridische bronnen' een nieuwe juridische bron toevoegen of een bestaande juridische bron bewerken of verwijderen.

Als je kiest voor "Nieuw" of "bewerken" dan kun je via het zijpaneel de benodigde gegevens invoeren.

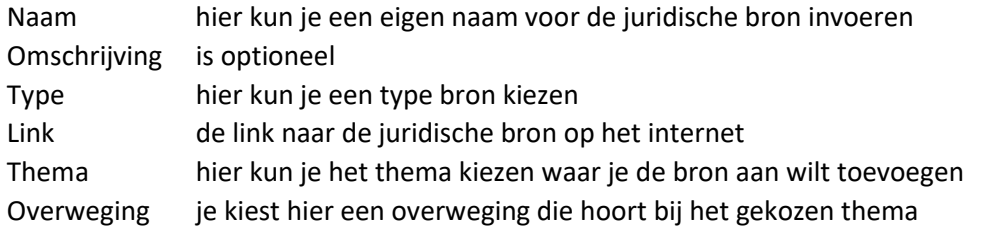

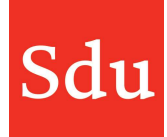

# Nieuwe juridische bron

Vul hieronder de gegevens in om een eigen juridische bron aan te maken.

 $\times$ 

Naam\*

Geef de naam van de juridische bron

Omschrijving

Geef een omschrijving van de juridische bron

Type \*

Selecteer een type

Link\*

Geef de link naar de juridische bron

# Koppeling

Selecteer een thema, overwegingen verbonden aan dit thema worden hierna getoond.

#### Thema\*

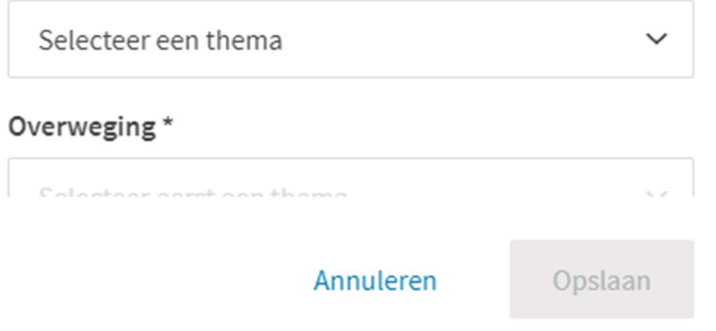